Permohonan untuk memperoleh kembali Kewarganegaraan Republik Indonesia dapat diajukan oleh perempuan atau laki-laki yang kehilangan kewarganegaraannya akibat putusnya perkawinan dan pasal 23 huruf i.

### A. REGISTRASI KEWARGANEGARAAN

Untuk masuk ke Aplikasi Kewarganegaraan, pemohon terlebih dahulu masuk ke halaman Website AHU, yaitu<http://sake.ahu.go.id/>. Berikut tampilan halaman awal Aplikasi Ditjen AHU Online. Pilih Menu Kewarganegaraan untuk memulai seperti pada gambar dibawah ini.

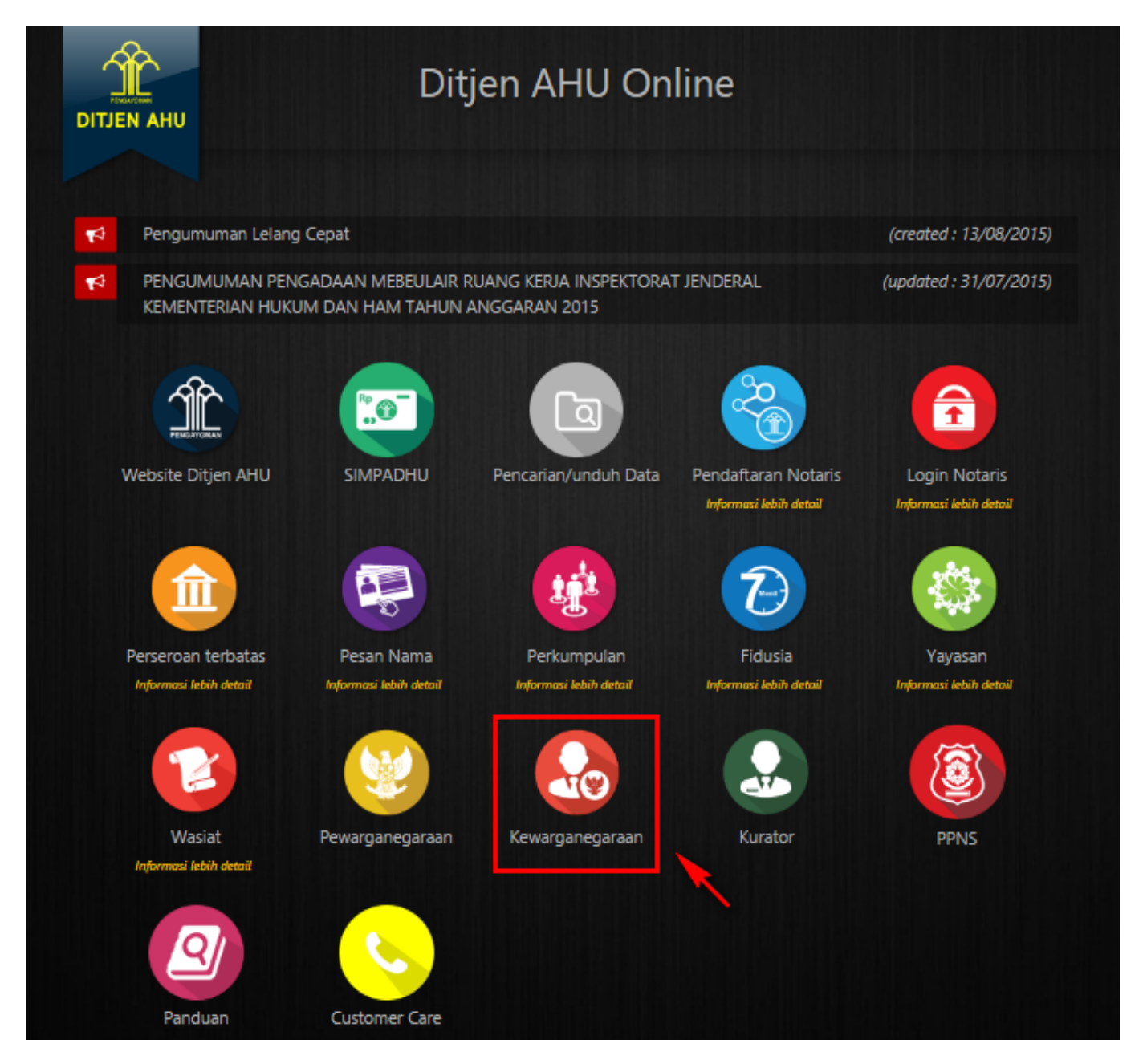

Pada aplikasi kewarganegaraan terdapat 3 pilihan antara lain:

- Registrasi Kewarganegaraan
- Login
- Internal AHU

Untuk dapat melakukan permohonan penyampaian pernyataan memilih kewarganegaraan bagi anak berkewarganegaraan ganda, pemohon harus melakukan registrasi terlebih dahulu. Langkah-langkah

melakukan registrasi adalah sebagai berikut:

• Klik menu Registrasi Kewarganegaraan seperti pada gambar berikut ini.

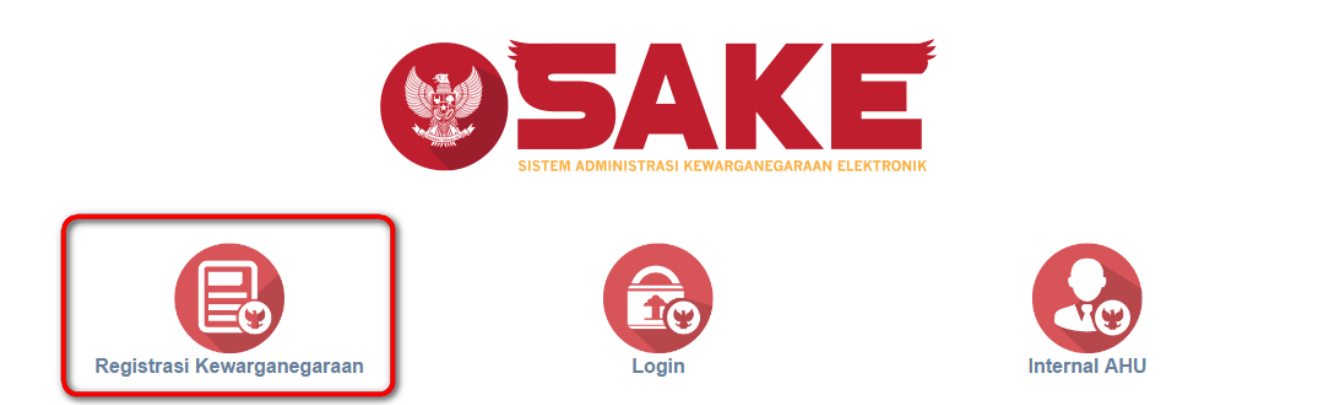

• Maka akan menampilkan form registrasi Sistem Administrasi Kewarganegaraan Elektronik (SAKE) seperti gambar berikut.

#### SISTEM ADMINISTRASI KEWARGANEGARAAN ELEKTRONIK (SAKE)

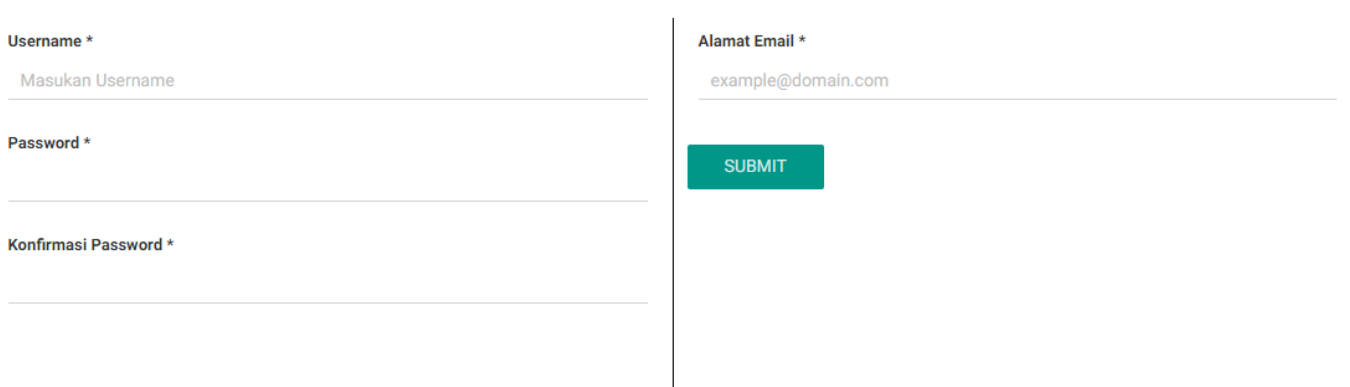

- Form registrasi kewarganegaraan terdiri dari:
	- 1. Username : Masukkan username pemohon (wajib isi).
	- 2. Password : Masukkan password pemohon (wajib isi).
	- 3. Konfirmasi Password : Masukkan konfirmasi password yang sama dengan password yang dimasukkan sebelumnya (wajib isi).
	- 4. Alamat Email : Masukkan alamat email yang aktif untuk menerima pesan aktivasi proses registrasi (wajib isi).

Setelahmengisi form registrasi, klik tombol **maka akan menampilkan pop up.** maka akan menampilkan pop up.

**SUBMIT** 

●

●

AHU ONLINE - http://panduan.ahu.go.id/

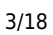

# **SAYA MENGERTI** Kliktombol **Kalifar Alberta II di kemudian cek email yang telah didaftarkan pada saat pengisian**

form registrasi untuk melakukan aktivasi akun.

Silahkan Cek Email Untuk Mengaktivasi Akun Anda

**SAYA MENGERTI** 

#### B. AKTIVASI AKUN

●

Setelah mengisi form registrasi, pemohon harus melakukan aktivasi akun. Langkah-langkah melakukan aktivasi akun adalah sebagi berikut:

● Pemohon mengecek email untuk mengaktifkan akun. Berikut isi dari pesan aktivasi akun pada email yang telah didaftarkan pada saat mengisi form registrasi:

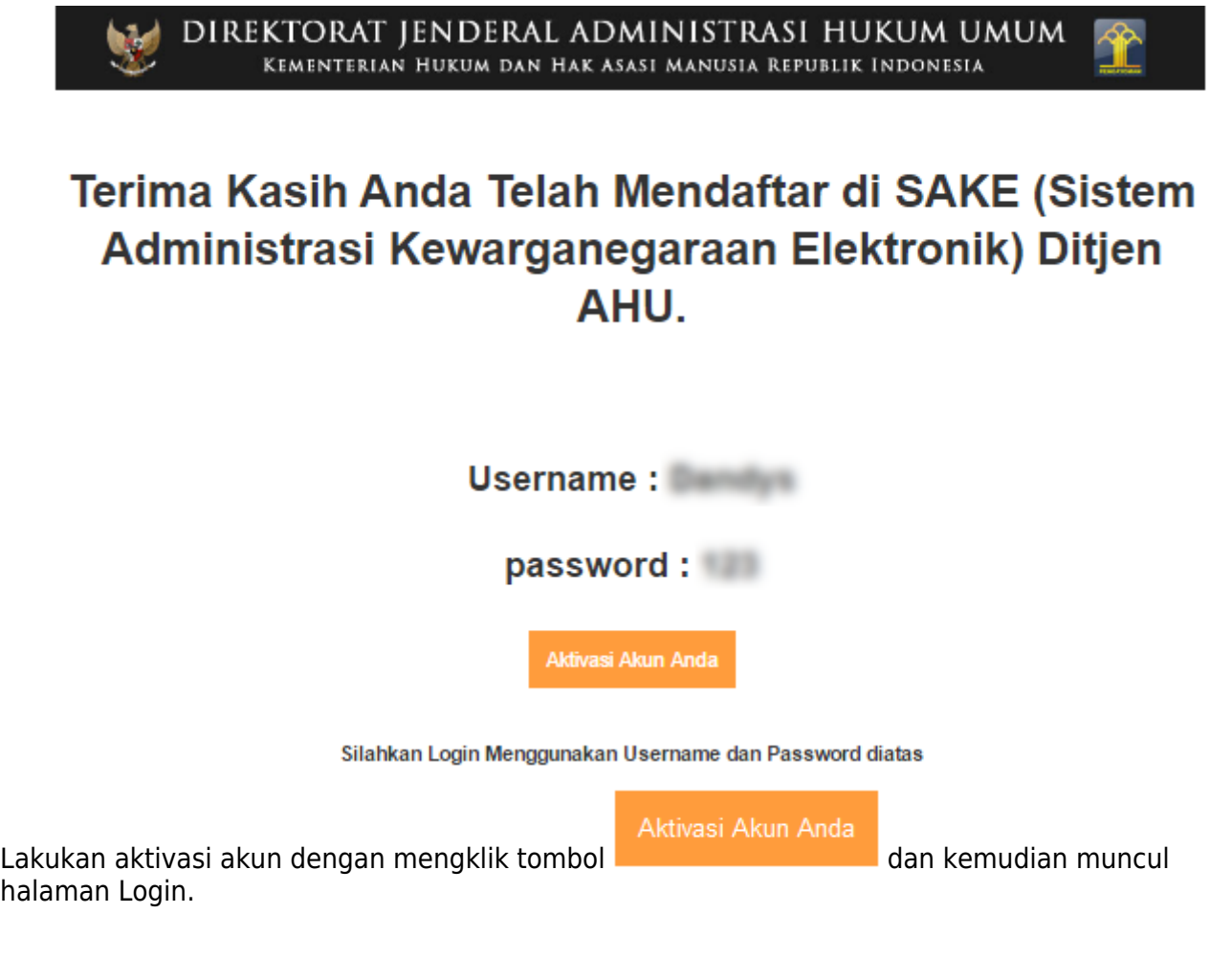

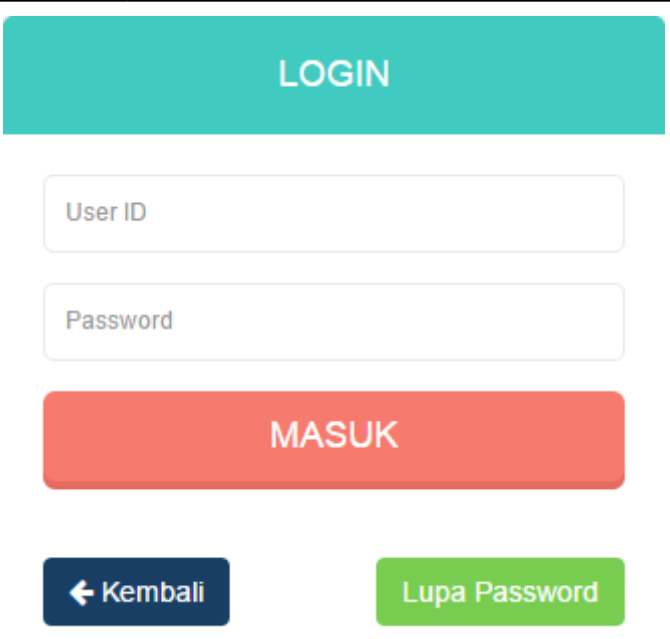

## C. PERMOHONAN PERNYATAAN

[Tahap selanjutnya setelah pemohon melakukan aktivasi akun ialah membuat permohonan dengan](http://panduan.ahu.go.id/lib/exe/detail.php?id=memperoleh_kembali_kewarganegaraan&media=7_sake_login.png) [login terlebih dahulu, pilih menu login seperti pada gambar berikut ini.](http://panduan.ahu.go.id/lib/exe/detail.php?id=memperoleh_kembali_kewarganegaraan&media=7_sake_login.png)

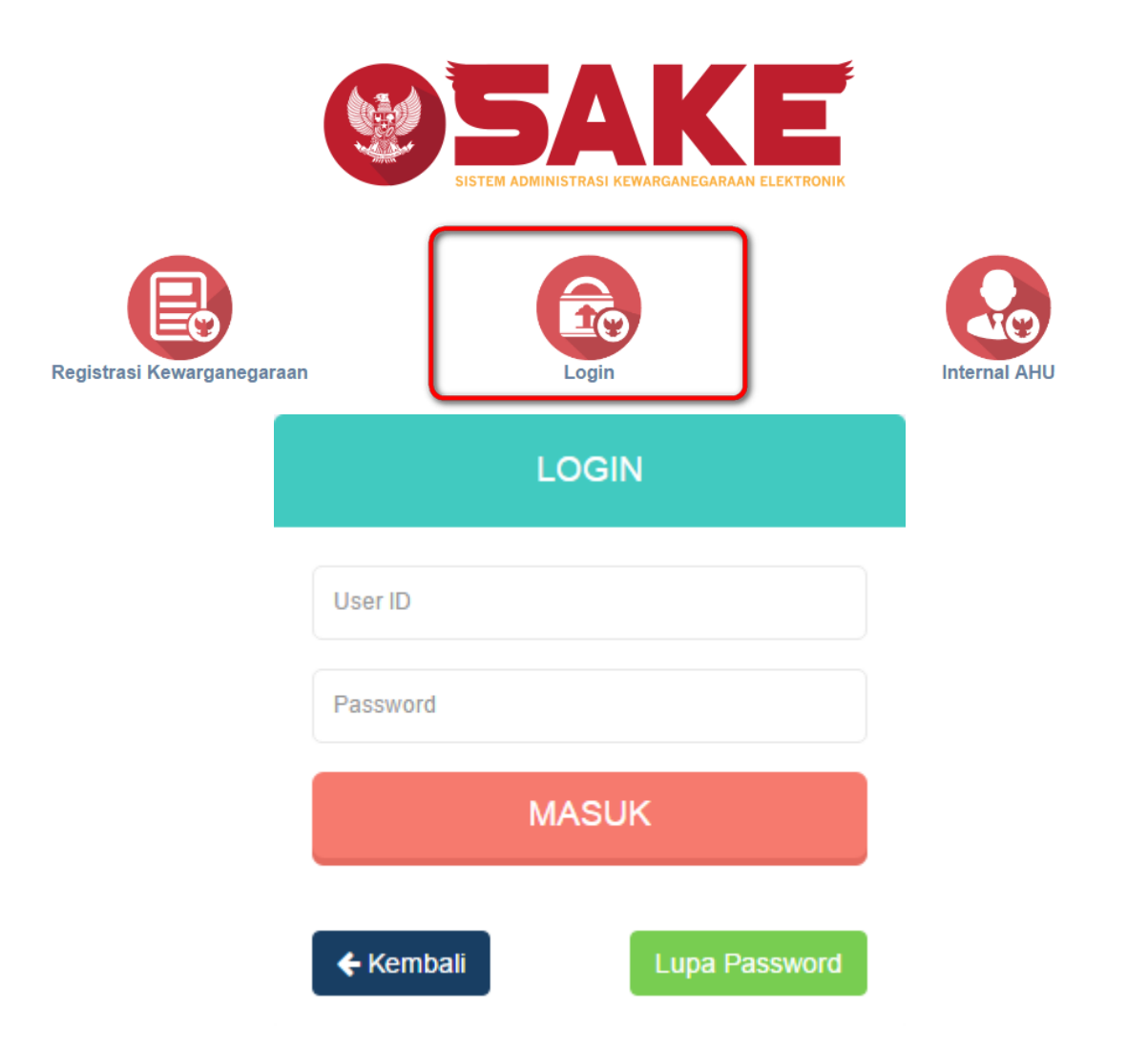

#### [Kemudian login dengan masukkan username dan password pemohon yang telah di registrasi dan](http://panduan.ahu.go.id/lib/exe/detail.php?id=memperoleh_kembali_kewarganegaraan&media=8_dashboard_permohonan_1_32.png)

MASUK

[aktivasi sebelumnya. Klik tombol](http://panduan.ahu.go.id/lib/exe/detail.php?id=memperoleh_kembali_kewarganegaraan&media=8_dashboard_permohonan_1_32.png) untuk masuk ke halaman permohonan, seperti pada gambar berikut ini.

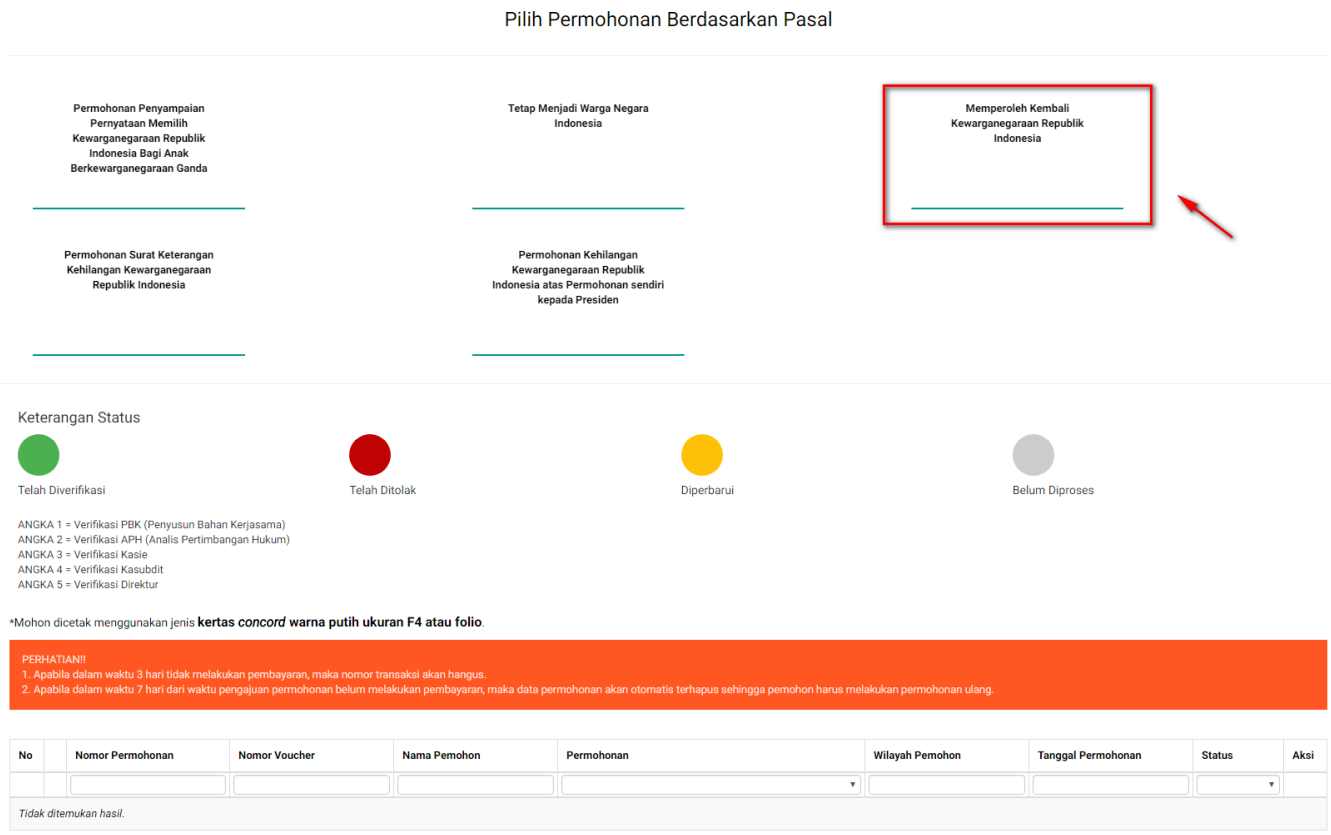

Sebelum melakukan permohonan, ada baiknya pemohon membaca disclaimer yang ada, yaitu:

- Apabila dalam waktu 3 hari tidak melakukan pembayaran, maka nomor transaksi akan hangus.
- Apabila dalam waktu 7 hari dari waktu pengajuan permohonan belum melakukan pembayaran, maka data permohonan akan otomatis terhapus sehingga pemohon harus melakukan permohonan ulang.

Berikut langkah-langkah Memperoleh Kembali Kewarganegaraan Republik Indonesia.

#### 1. Pengisian Data Pemohon

Permohonan Memperoleh Kembali Kewarganegaraan Republik Indonesia dapat dilakukan dengan melakukan pengisian data pemohon terlebih dahulu. Langkah-langkah pengisian data pemohon adalah sebagai berikut:

- Pilih Menu Memperoleh Kembali Kewarganegaraan Republik Indonesia.
- Kemudian akan masuk pada form data pemohon pada halaman Memperoleh Kembali Kewarganegaraan Republik Indonesia seperti gambar berikut.

#### MEMPEROLEH KEMBALI KEWARGANEGARAAN REPUBLIK INDONESIA

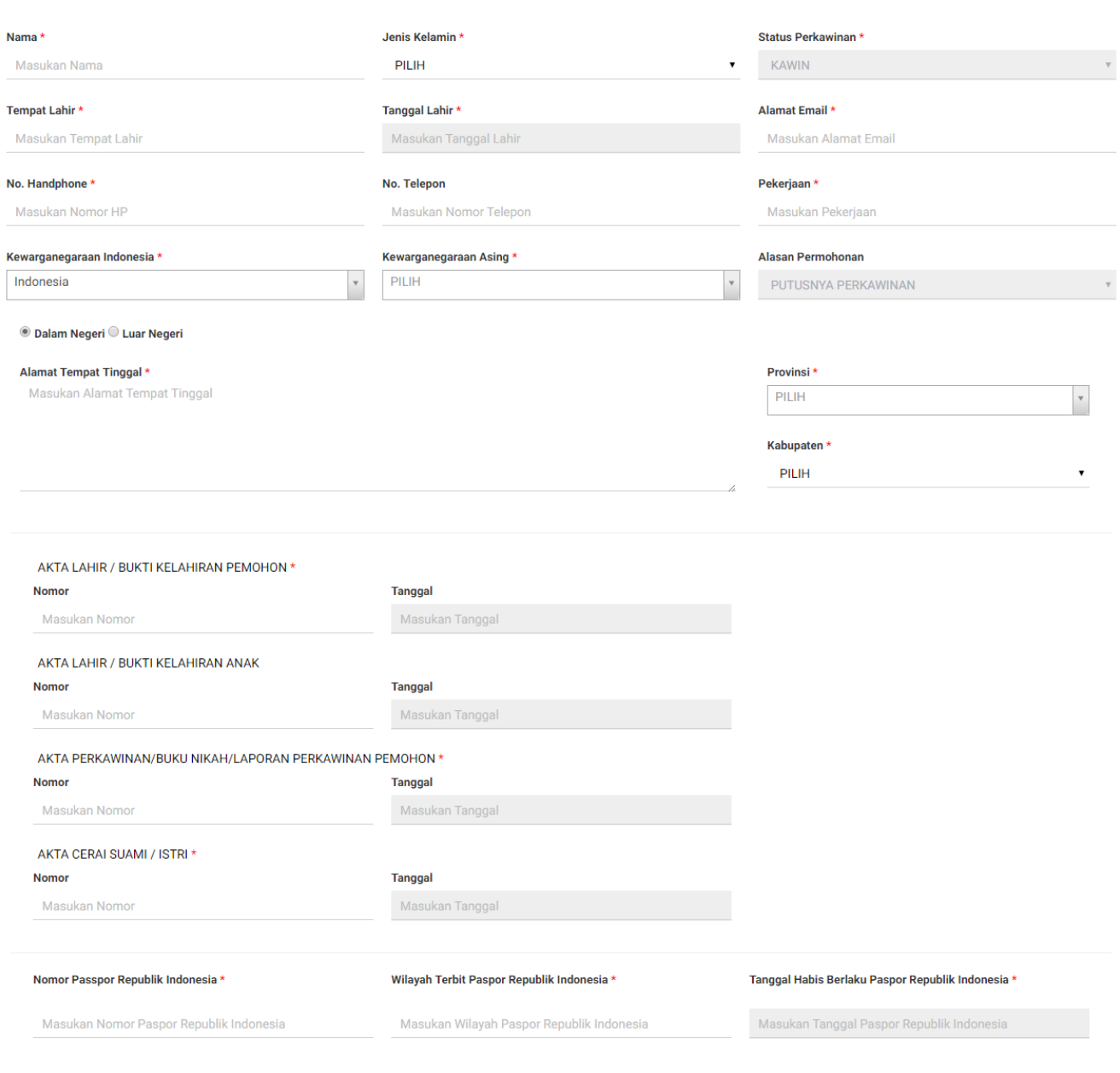

• Isi form Permohonan Memperoleh Kembali Kewarganegaraan Republik Indonesia yang terdiri dari:

- 1. Nama : Masukkan nama pemohon (wajib isi)
- 2. Jenis Kelamin : Pilih jenis kelamin (wajib isi)
- 3. Status Perkawinan : Default kawin
- 4. Tempat Lahir : Masukkan tempat lahir (wajib isi)
- 5. Tanggal Lahir : Pilih Tahun, Bulan dan Tanggal Lahir (wajib isi)
- 6. Alamat Email : Masukkan alamat email (wajib isi)
- 7. Nomor Handphone : Masukkan Nomor Handphone (wajib isi karena untuk kebutuhan voucher pembayaran)
- 8. Nomor Telepon : Masukkan Nomor Telepon
- 9. Pekerjaan : Masukkan Pekerjaan (wajib isi)
- 10. Kewarganegaraan Indonesia : Pilih kewarganegaraan indonesia (wajib isi)

SELANJUTNYA

 $\times$ 

- 11. Kewarganegaraan Asing : Pilih kewarganegaraan asing (wajib isi)
- 12. Alasan Permohonan : Default Putusnya Perkawinan
- 13. Dalam Negeri atau Luar Negeri : Pilih option dalam negeri atau luar negeri
- 14. Alamat Tempat Tinggal : Masukkan alamat tempat tinggal (wajib isi)
- 15. Provinsi : Pilih provinsi apabila memilih option Dalam Negeri (wajib isi)
- 16. Kabupaten : Pilih kabupaten apabila memilih option Dalam Negeri (wajib isi)
- 17. Nomor Akta Lahir/Bukti Kelahiran Pemohon : Masukkan nomor akta (wajib isi)
- 18. Tanggal Akta Lahir/Bukti Kelahiran Pemohon : Pilih Tahun, Bulan dan Tanggal Lahir (wajib isi)
- 19. Nomor Akta Lahir/Bukti Kelahiran Anak : Masukkan nomor akta
- 20. Tanggal Akta Lahir/Bukti Kelahiran Anak : Pilih Tahun, Bulan dan Tanggal Lahir
- 21. Nomor Akta Perkawinan/Buku Nikah/Laporan Perkawinan Pemohon : Masukkan Nomor Akta (wajib isi jika status perkawinan pemohon Kawin)
- 22. Tanggal Akta Perkawinan/Buku Nikah/Laporan Perkawinan Pemohon : Pilih Tahun, Bulan dan Tanggal Lahir (wajib isi jika status perkawinan pemohon Kawin)
- 23. Nomor Akta Cerai Suami/Istri : Masukkan nomor akta (wajib isi)
- 24. Tanggal Akta Cerai Suami/Istri : Pilih Tahun, Bulan dan Tanggal Lahir (wajib isi)
- 25. Nomor Passport Republik Indonesia : Masukkan nomor passport Indonesia (wajib isi)
- 26. Wilayah Terbit Passport Republik Indonesia : Masukkan wilayah passport Indonesia (wajib isi)
- 27. Tanggal Habis Berlaku Passport Republik Indonesia : Pilih Tahun, Bulan dan Tanggal Habis Berlaku (wajib isi)

●

●

●

### **SELANJUTNYA**

Kliktombol **maka akan muncul disclaimer seperti pada gambar berikut:** 

# **PERHATIAN**

# Pastikan data yang Anda isi telah sesuai dengan dokumen yang Anda miliki.

CANCEL OK **CANCEL** Kliktombol ika belum yakin dengan isian data. OK Klik tombolapabila data sudah sesuai dan telah benar, kemudian masuk ke langkah selanjutnya.

2. Pengisian Data Suami/Istri dan Data Anak Pemohon

[Langkah selanjutnya adalah pengisian data suami/istri dan data anak pemohon. Berikut merupakan](http://panduan.ahu.go.id/lib/exe/detail.php?id=memperoleh_kembali_kewarganegaraan&media=11_form_suami-istri_32.png) [form Data Suami/Istri dan Data Anak pada Permohonan Memperoleh Kembali Kewarganegaraan](http://panduan.ahu.go.id/lib/exe/detail.php?id=memperoleh_kembali_kewarganegaraan&media=11_form_suami-istri_32.png) [Republik Indonesia:](http://panduan.ahu.go.id/lib/exe/detail.php?id=memperoleh_kembali_kewarganegaraan&media=11_form_suami-istri_32.png)

#### MEMPEROLEH KEMBALI KEWARGANEGARAAN REPUBLIK INDONESIA

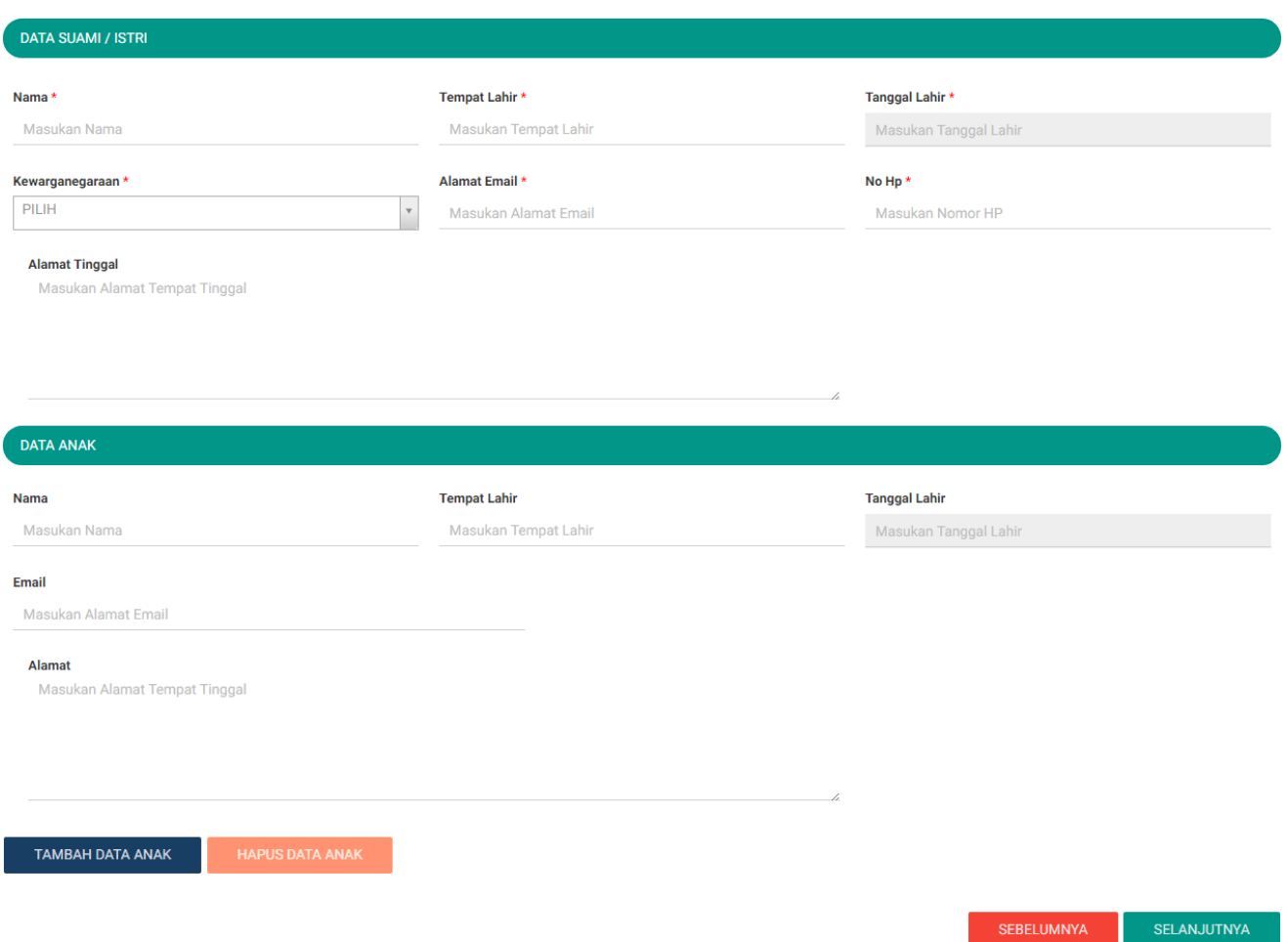

● Isi form Data Suami/Istri dan Data Anak pada halaman Memperoleh Kembali Kewarganegaraan Republik Indonesia berikutnya yang terdiri dari:

#### Data Suami/Istri

- 1. Nama Suami/Istri : Masukkan nama suami/istri (wajib isi)
- 2. Tempat Lahir Suami/Istri : Masukkan tempat lahir suami/istri (wajib isi)
- 3. Tanggal Lahir Suami/Istri : Pilih Tahun, Bulan dan Tanggal Lahir (wajib isi)
- 4. Kewarganegaraan Suami/Istri : Pilih kewarganegaraan (wajib isi)
- 5. Alamat Email Suami/Istri : Masukkan alamat email
- 6. No. Hp Suami/Istri : Masukkan no. Hp (wajib isi)
- 7. Alamat Tinggal Suami/Istri : Masukkan alamat tinggal (wajib isi)

#### Data Anak

- 1. Nama Anak : Masukkan nama anak
- 2. Tempat Lahir Anak : Masukkan tempat lahir anak
- 3. Tanggal Lahir Anak : Pilih Tahun, Bulan dan Tanggal Lahir
- 4. Email Anak : Masukkan alamat email
- 5. Alamat Anak : Masukkan alamat
- 

Kliktombol **untuk tambah data anak, jika anak lebih dari satu.** Wiki tambah data anak lebih dari satu.

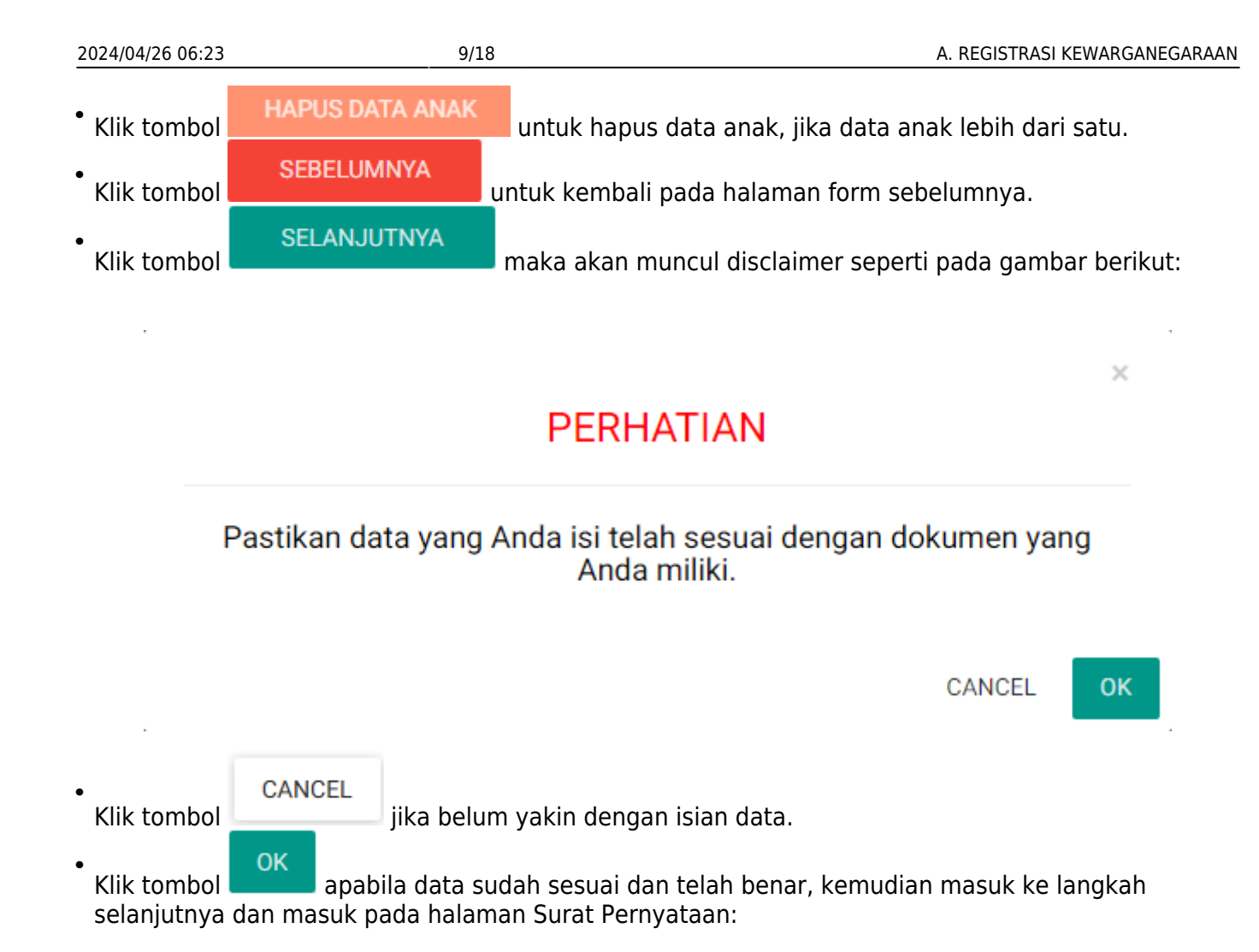

Last update: 2017/05/22 10:41 memperoleh\_kembali\_kewarganegaraan http://panduan.ahu.go.id/doku.php?id=memperoleh\_kembali\_kewarganegaraan&rev=1495446094

#### MEMPEROLEH KEMBALI KEWARGANEGARAAN REPUBLIK INDONESIA

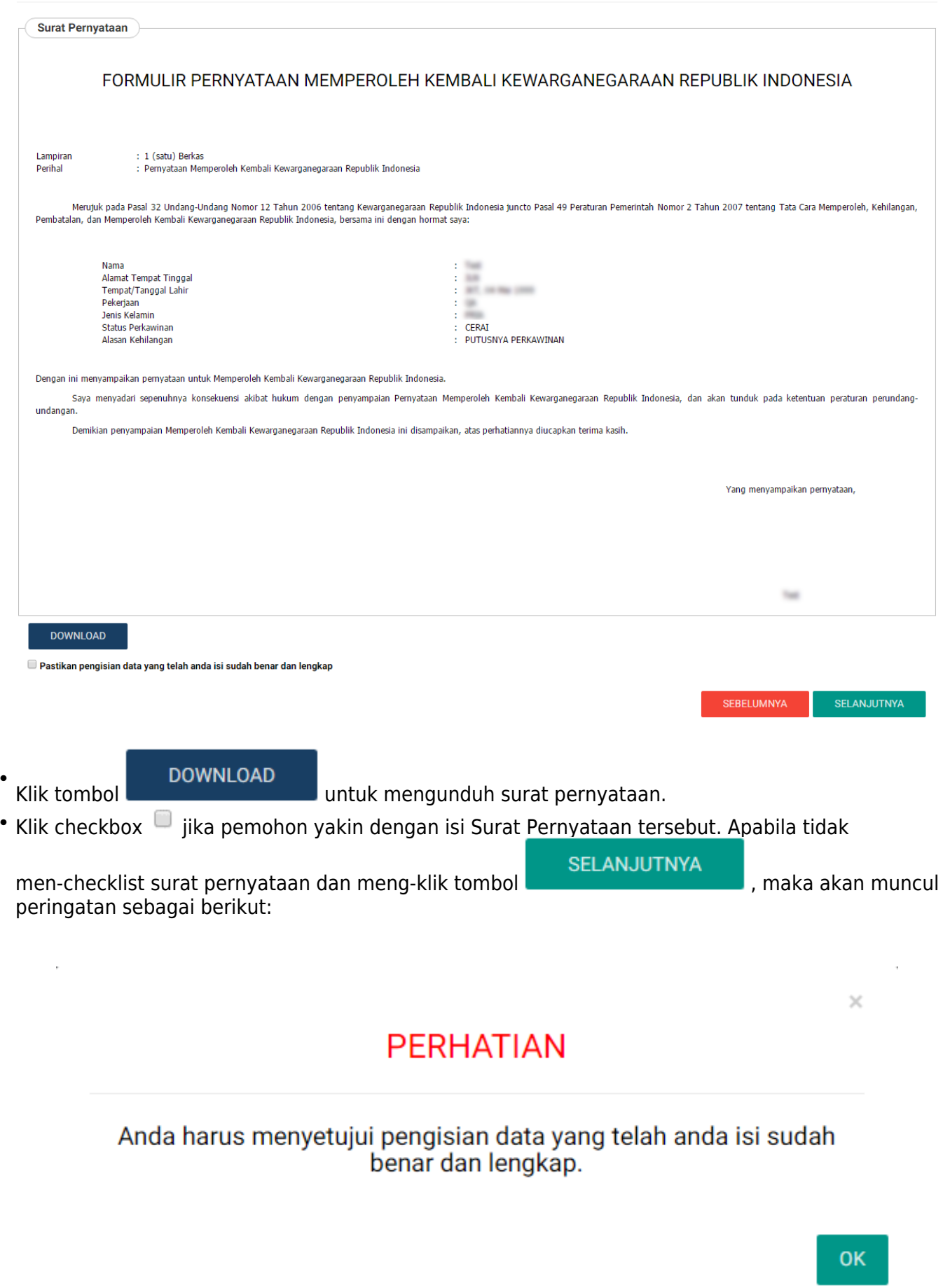

●

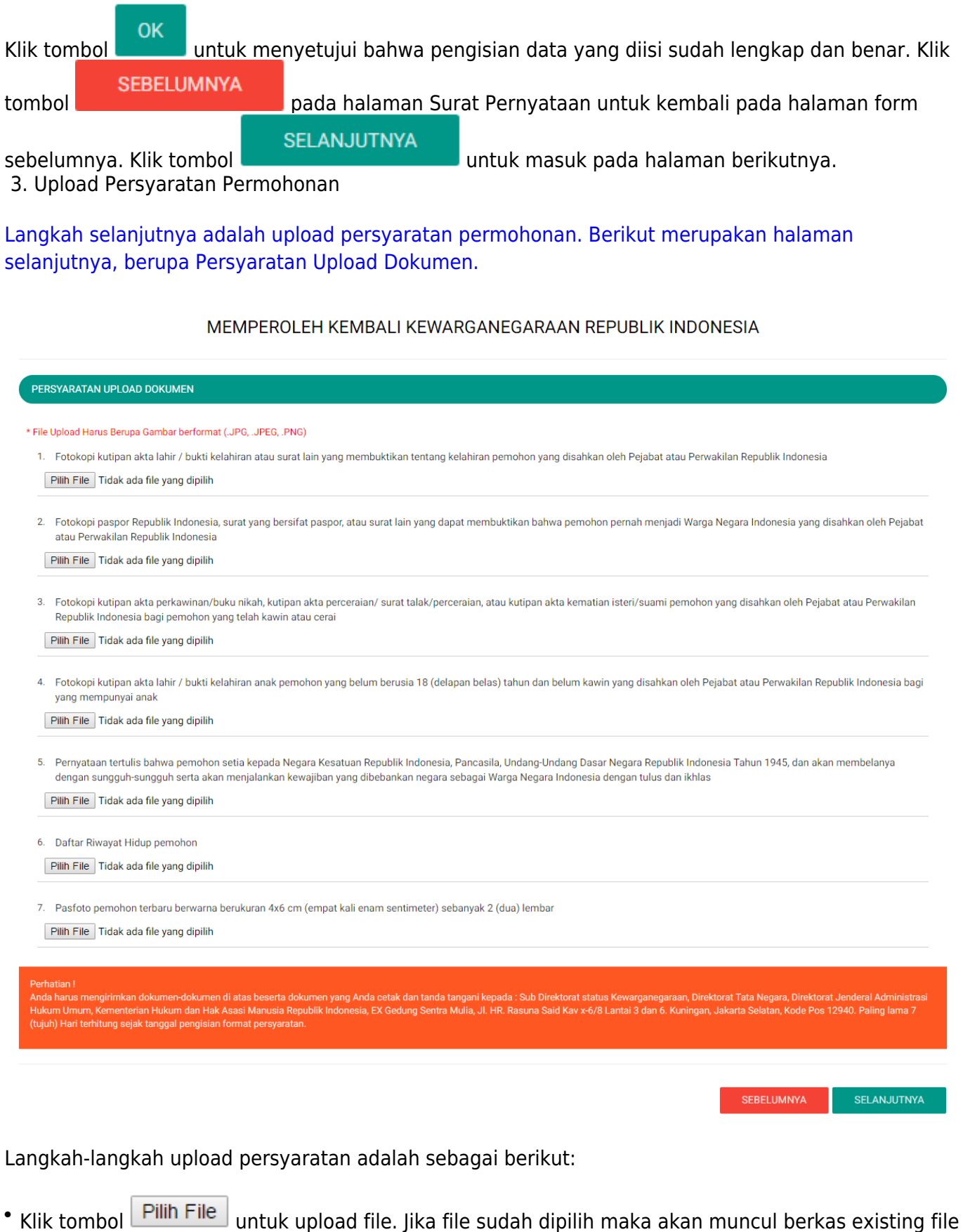

yang sudah terupload dan jika file yang sudah terupload ingin dihapus, klik tombol  $\boxed{\widehat{\mathbb{G}}}$  \*

Kliktombol **untuk kembali pada halaman form sebelumnya.** 

**SEBELUMNYA** 

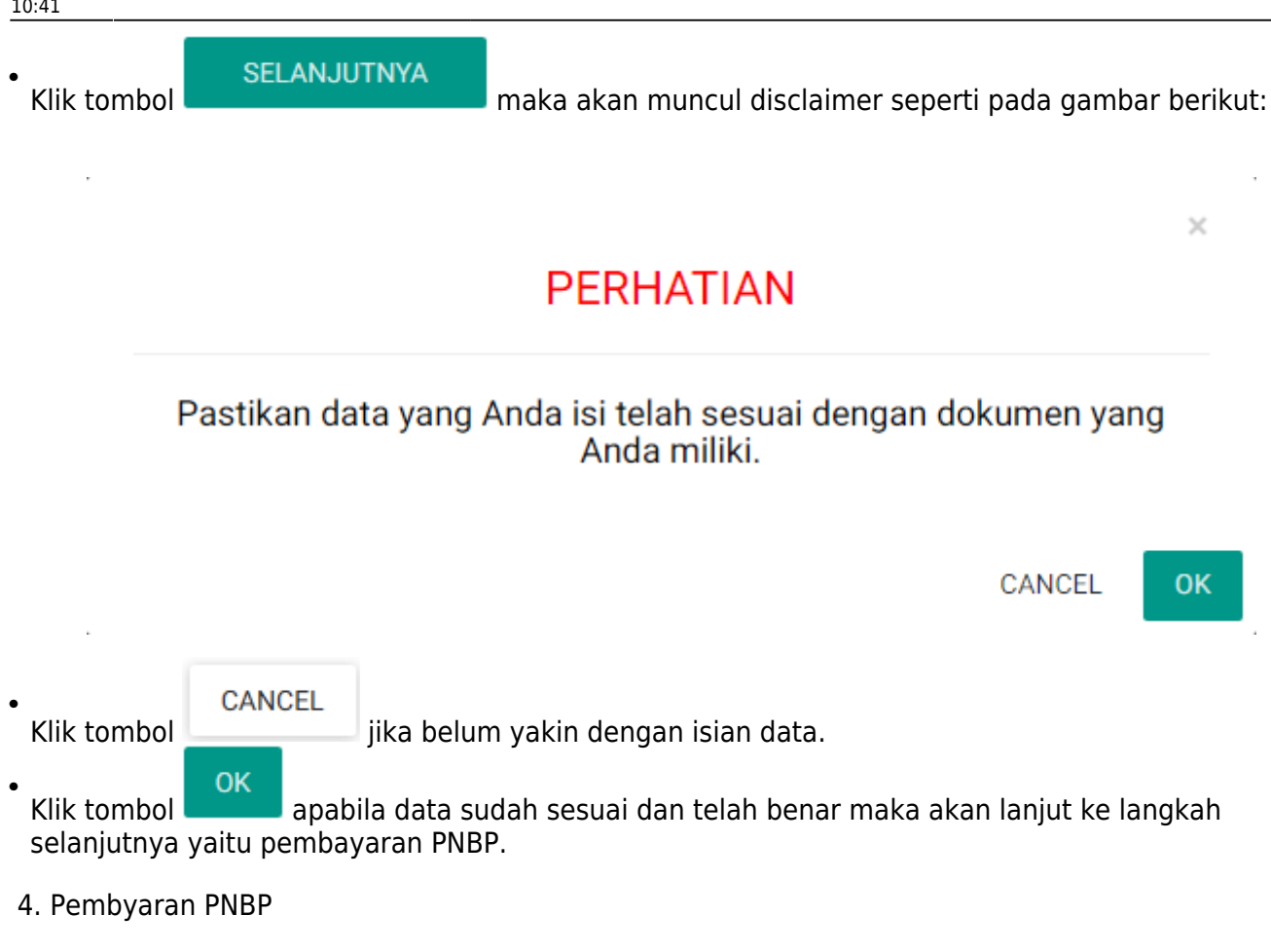

Pembayaran PNBP dapat dilakukan dengan dua cara yaitu Pembayaran Dalam Negeri dan Pembayaran Luar Negeri, berikut penjelasannya:

Pembayaran Dalam Negeri

[Langkah selanjutnya yaitu pembayaran pnbp, seperti gambar berikut:](http://panduan.ahu.go.id/lib/exe/detail.php?id=memperoleh_kembali_kewarganegaraan&media=17_1_pilihan_pnbp_dlm_negeri_32.png)

# MEMPEROLEH KEMBALI KEWARGANEGARAAN REPUBLIK INDONESIA

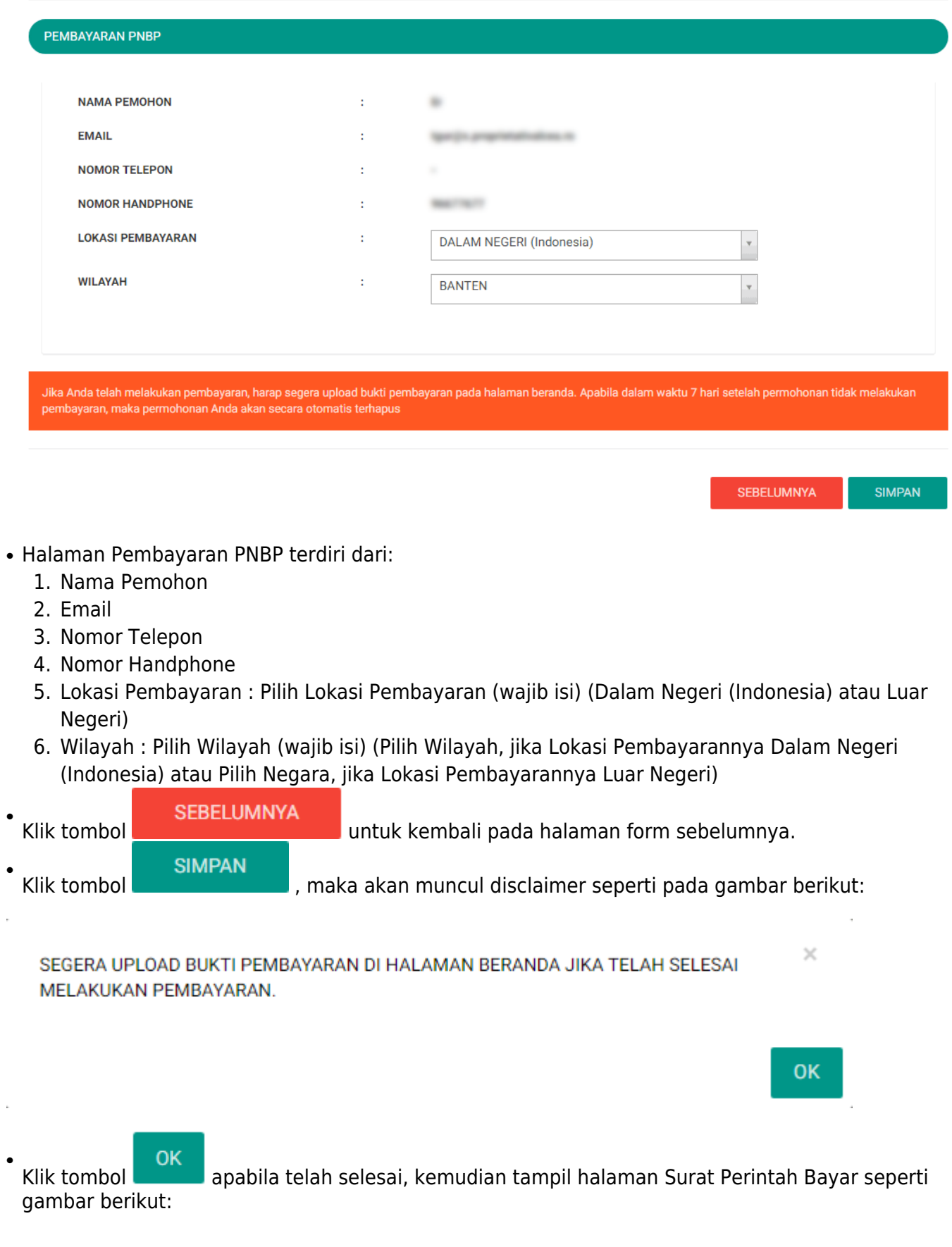

l,

Last<br>update: update: 2017/05/22 memperoleh\_kembali\_kewarganegaraan http://panduan.ahu.go.id/doku.php?id=memperoleh\_kembali\_kewarganegaraan&rev=1495446094 10:41

#### MEMPEROLEH KEMBALI KEWARGANEGARAAN REPUBLIK INDONESIA

#### SURAT PERINTAH BAYAR (PERMOHONAN DI DALAM NEGERI)

**Tata Cara Pembayaran** 

#### TATA CARA PEMBAYARAN DALAM NEGERI

- 1. Pemohon yang telah menerima Surat Perintah Bayar (SPB) dapat melakukan pembayaran dalam jangka waktu paling lama 7 (tujuh) hari kalender sejak tanggal diterbitkan Surat Perintah Bayar (SPB).
- 2. Pemohon dapat melakukan pembayaran PNBP berdasarkan Surat Perintah Bayar (SPB) melalui sarana perbankan meliputi :
	- a. Layanan pada loket; b. Layanan dengan menggunakan sistem elektronik

**PERHATIAN !!!** 

#### **TATA CARA MENGUNGGAH BUKTI PEMBAYARAN**

- 1. Lakukan pembayaran permohonan untuk mendapatkan bukti pembayaran.
- 2. Login ke aplikasi kewarganegaraan di url http://ahu.go.id.
- 3. Klik kata Unggah Bukti Pembayaran di tabel yang terdapat di bagian bawah dashboard pada kolom AKSI.
- 4. Pada halaman upload bukti pembayaran klik tombol Unggah Bukti Pembayaran untuk mengunggah bukti bayar.

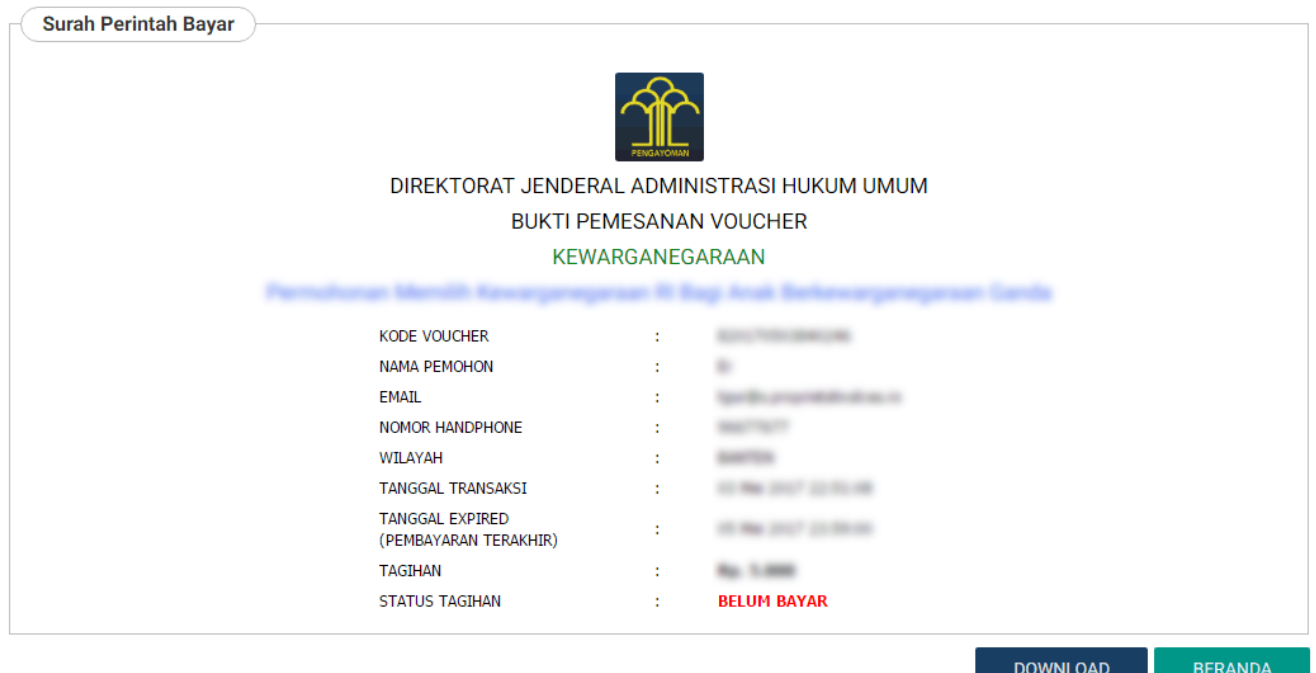

Pada halaman Surat Perintah Bayar (Permohonan Dalam Negeri) terdapat beberapa informasi, yaitu:

- 1. Tata Cara Pembayaran Dalam Negeri
- 2. Perhatian : Tata Cara Mengunggah Bukti Pembayaran
- 3. Surat Perintah Bayar : Bukti Pemesanan Nomor Transaksi
- **DOWNLOAD** ● Kliktombol **untuk mengunduh bukti pemesanan nomor transaksi.** untuk mengunduh bukti pemesanan nomor transaksi. **BERANDA** ●Klik tomboluntuk kembali pada halaman beranda dan tampil disclaimer seperti

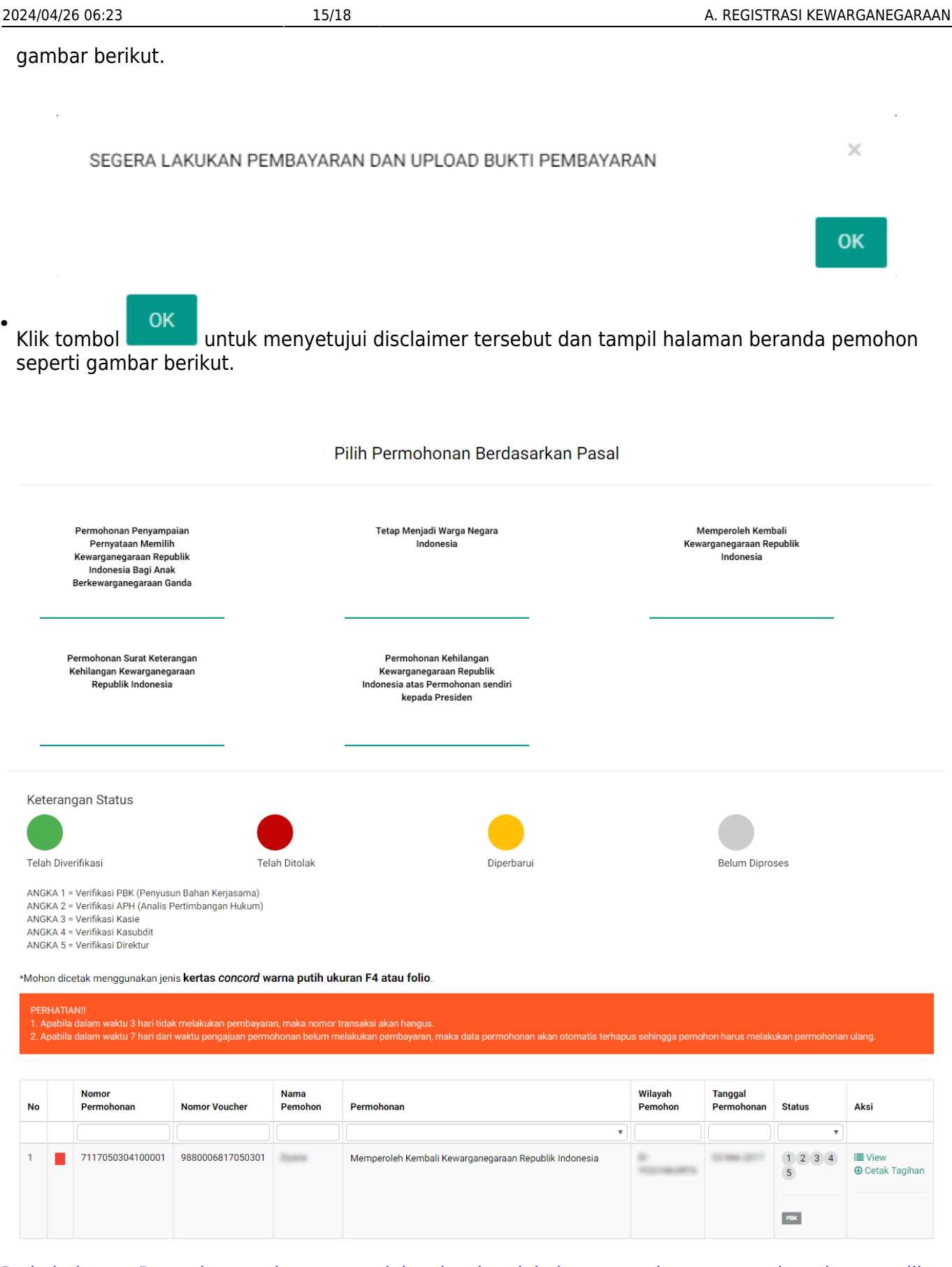

[Pada halaman Beranda pemohon yang telah selesai melakukan permohonan, pemohon dapat melihat](http://panduan.ahu.go.id/lib/exe/detail.php?id=memperoleh_kembali_kewarganegaraan&media=22_detail_daftar_permohonan_32.png) [permohonan yang sudah diajukan dengan meng-klik tombol](http://panduan.ahu.go.id/lib/exe/detail.php?id=memperoleh_kembali_kewarganegaraan&media=22_detail_daftar_permohonan_32.png)  $\blacksquare$  View, maka akan muncul gambar seperti berikut.

Last update: 2017/05/22 10:41 memperoleh\_kembali\_kewarganegaraan http://panduan.ahu.go.id/doku.php?id=memperoleh\_kembali\_kewarganegaraan&rev=1495446094 Detail Daftar Permohonan

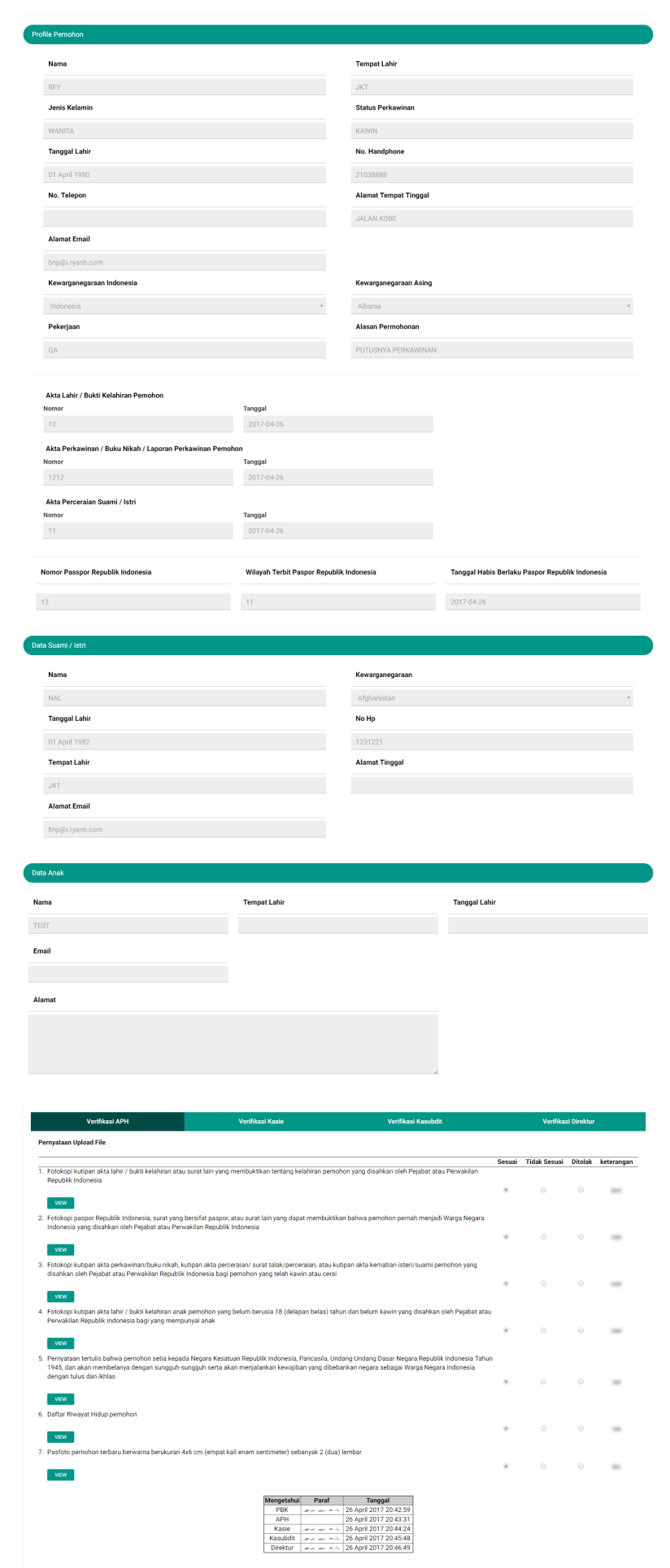

[Pada halaman Detail Daftar Permohonan ini terdapat tombol](http://panduan.ahu.go.id/lib/exe/detail.php?id=memperoleh_kembali_kewarganegaraan&media=23_tombol_pesan_32.png) untuk melihat gambar yang sudah di upload oleh pemohon tersebut. Pada halaman Beranda pemohon yang telah selesai melakukan permohonan, pemohon juga dapat men-download tagihan dengan meng-klik tombol Berikut merupakan notifikasi bahwa Permohonan Selesai dan Telah Berhasil dilakukan.

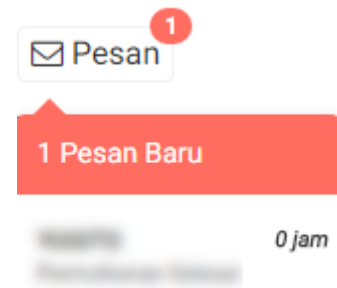

#### [Pemohon juga mendapatkan pesan permohonan selesai yang berisikan pemberitahuan untuk](http://panduan.ahu.go.id/lib/exe/detail.php?id=memperoleh_kembali_kewarganegaraan&media=24_permohonan_selesai_32.png) [pemohon mengirimkan dokumen persyaratan berbentuk fisik ke Direktorat Tata Negara, Ditjen AHU.](http://panduan.ahu.go.id/lib/exe/detail.php?id=memperoleh_kembali_kewarganegaraan&media=24_permohonan_selesai_32.png)

#### Permohonan Selesai

Dikirim oleh : Admin

#### Permohonan Berhasil

- 1. Anda harus mengirimkan dokumen-dokumen yang telah diupload beserta dokumen yang Anda cetak dan tanda tangani kepada : Sub Direktorat Kewarganegaraan, Direktorat Tata Negara, Direktorat Tata Negara, Direktorat Jenderal A Hukum Umum, Kementerian Hukum dan Hak Asasi Manusia Republik Indonesia, EX Gedung Sentra Mulia, Jl. HR, Rasuna Said Kay x-6/8 Lantai 3 dan 6, Kuningan Jakarta Selatan, Kode Pos 12940, Paling lambat 7 (tujuh) hari terhitung sejak tanggal pengisian format persyaratan.
- Verifikasi akan dilakukan setelah dokumen fisik diterima oleh Subdit Status Kewarganegaraan paling lama 7 hari dan setelah bukti pembayaran sudah diupload. Silakan cek email untuk melihat notifikasi permohonan
	- kewarganegaraan

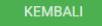

From: <http://panduan.ahu.go.id/> - **AHU ONLINE**

Permanent link:  $\pmb{\times}$ **[http://panduan.ahu.go.id/doku.php?id=memperoleh\\_kembali\\_kewarganegaraan&rev=1495446094](http://panduan.ahu.go.id/doku.php?id=memperoleh_kembali_kewarganegaraan&rev=1495446094)**

Last update: **2017/05/22 10:41**